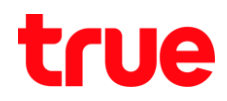

### **การ RAISECOM ISCOM HT803G-W-05**

- 1. พิมพ์ 192.168.1.1 ที่ช่อง Address ของ Browser จากนั้นกต Enter
	- **User Administration** (
		- o **User Name:** useradmin
		- o **password:** useradmin
	- **•** Super Administration (สามารถเปลี่ยน CH Wireless ได้)
		- o **User Name:** superadmin
		- o **password:** q!w@e#

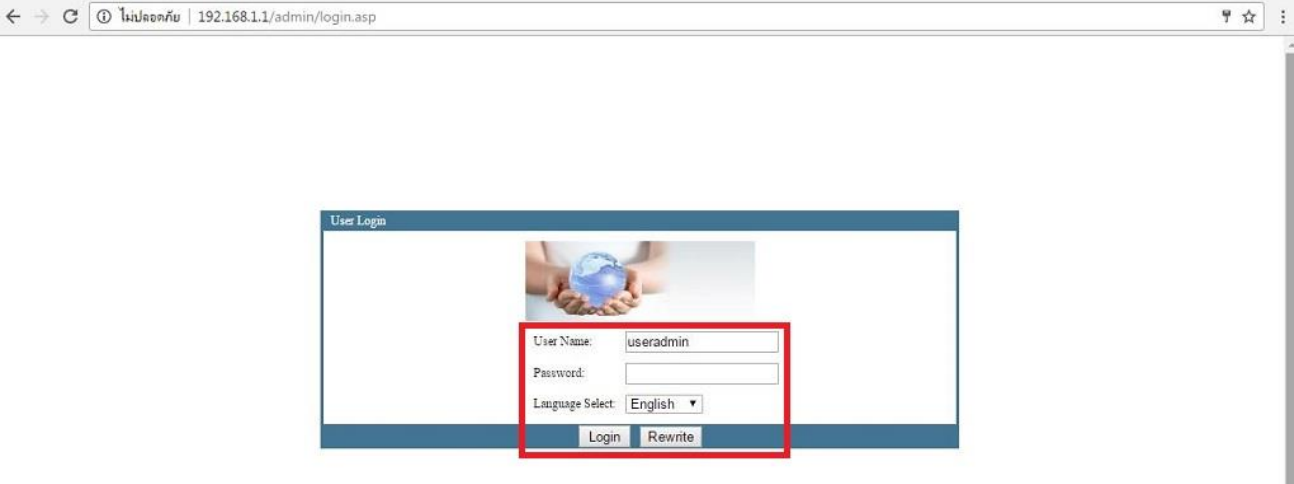

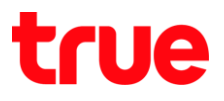

# 2. เมื่อ Login เรียบร้อย จะเข้าสู่ทน้า Status

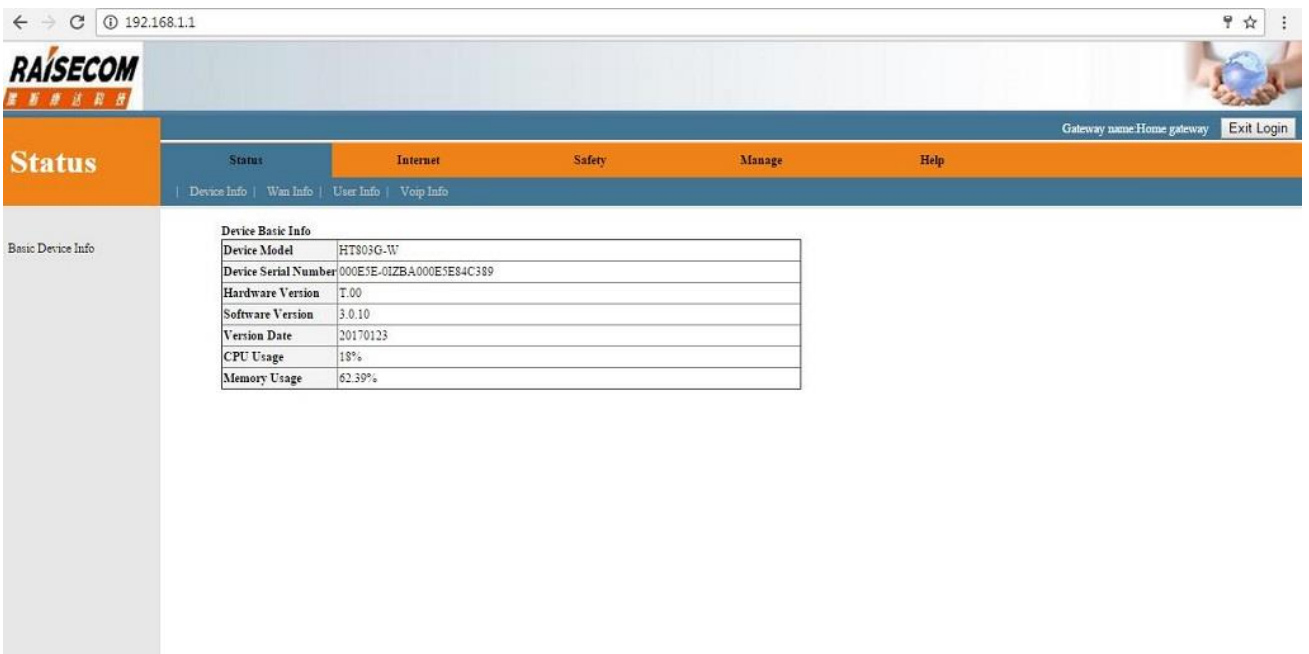

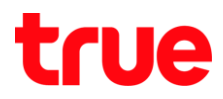

- 3. **Internet** > **Wlan** > **Wlan Config**
	- 3.1. สำหรับ User Administration (ไม่สามารถเปลี่ยน CH Wireless ได้)
		- **•** Enable WLAN Interface: IŪq-Ūq Function WLAN
		- SSID: ตั้งมื่อสัญญาณ Wireless
		- **BSSID: MAC ของ WLAN Router**
		- · Hidden AP: ช่อนชื่อสัญญาณ Wireless

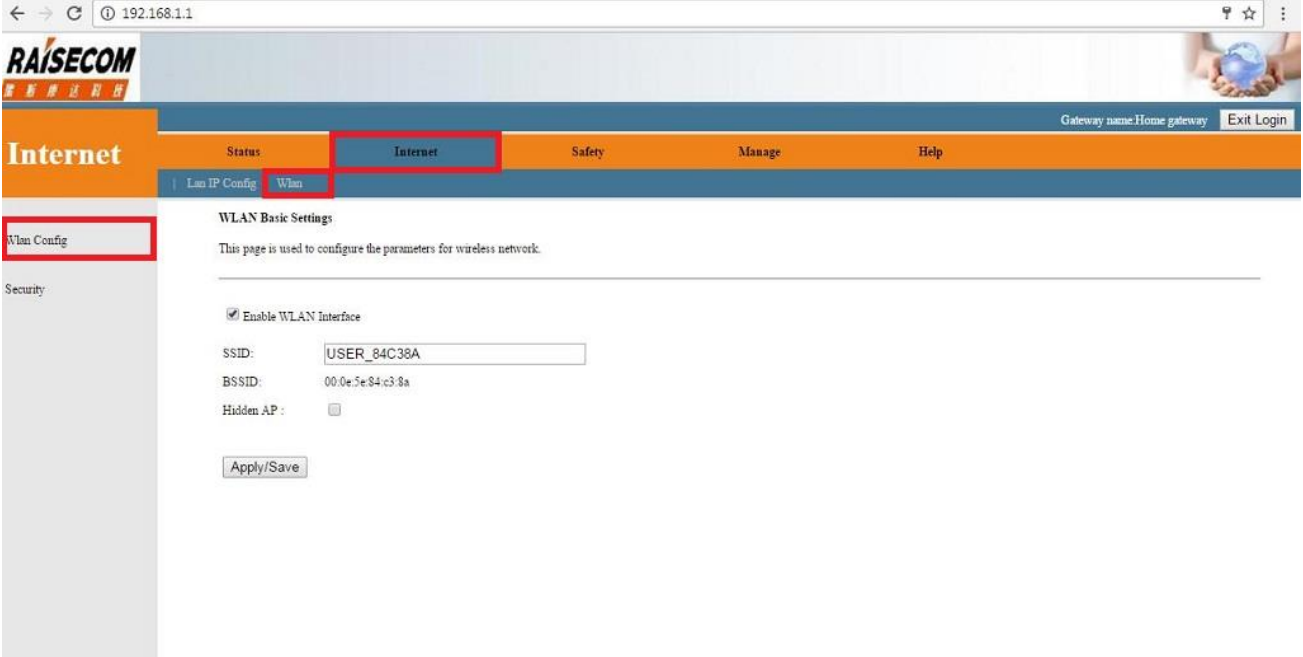

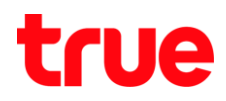

### 3.2. สำท<sub>ี</sub>่รับ User Super Administration (สามารถเปลี่ยน CH Wireless ได้)

- Mode: โทมตของสัญญาณ Wireless
- **•** Enable WLAN Interface: IUa-Ua Function WLAN
- SSID: ตั้งชื่อสัญญาณ Wireless
- BSSID: MAC ของ WLAN Router
- **•** Country: ประเทศ
- · Channel Number: Channel สัญญาณ Wireless
- · Radio Power: ระดับความแรงการส่งสัญญาณ Wireless
- · Max Clients: จ่านวนอุปกรณ์ที่สามารถเชื่อมต่อ Wireless มาที่ Router (สูงสุด 64)
- · Hidden AP: ช่อนชื่อสัญญาณ Wireless

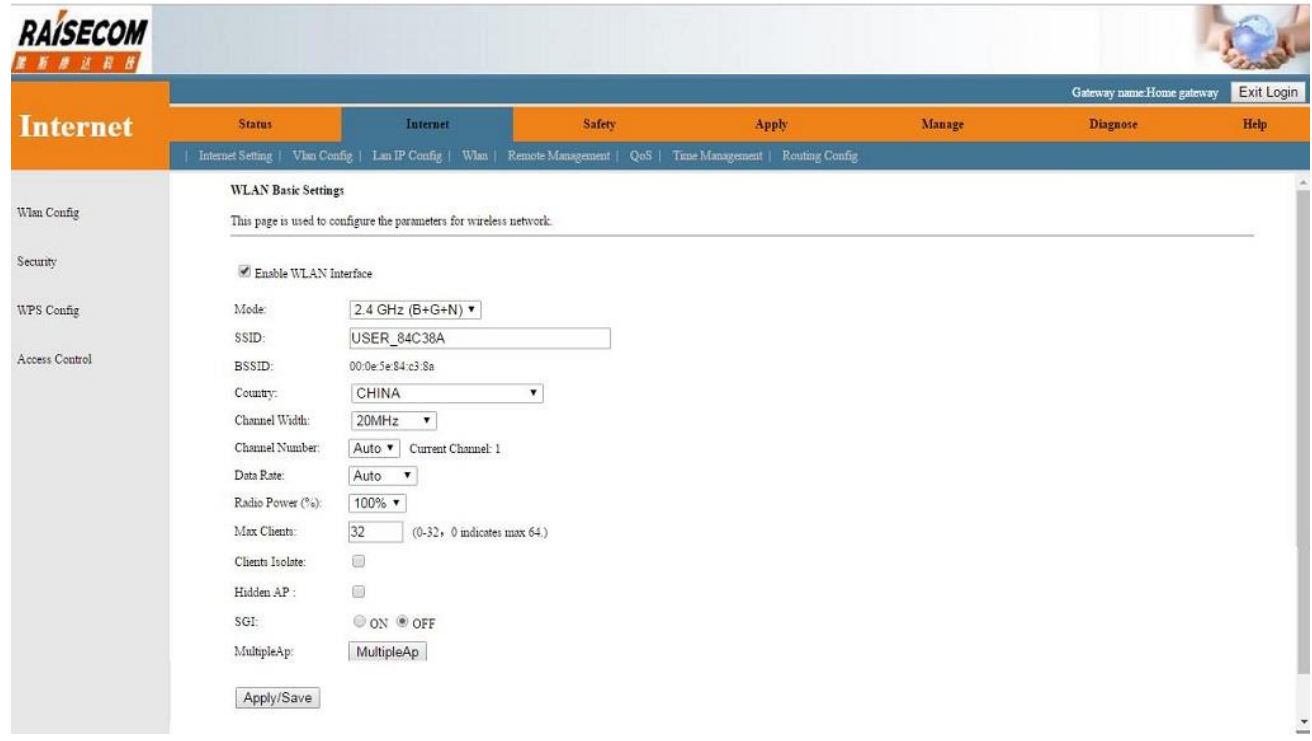

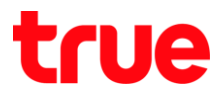

- 4. แถบเมนูต้านบน เลือก Internet > Wlan > แถบเมนูซ้ายมือ เลือก Security
	- SSID: เลือกมือ SSID ที่ต้องการตั้งค่า
	- Enceyption: เลือกรูปแบบ Security ที่ต้องการ

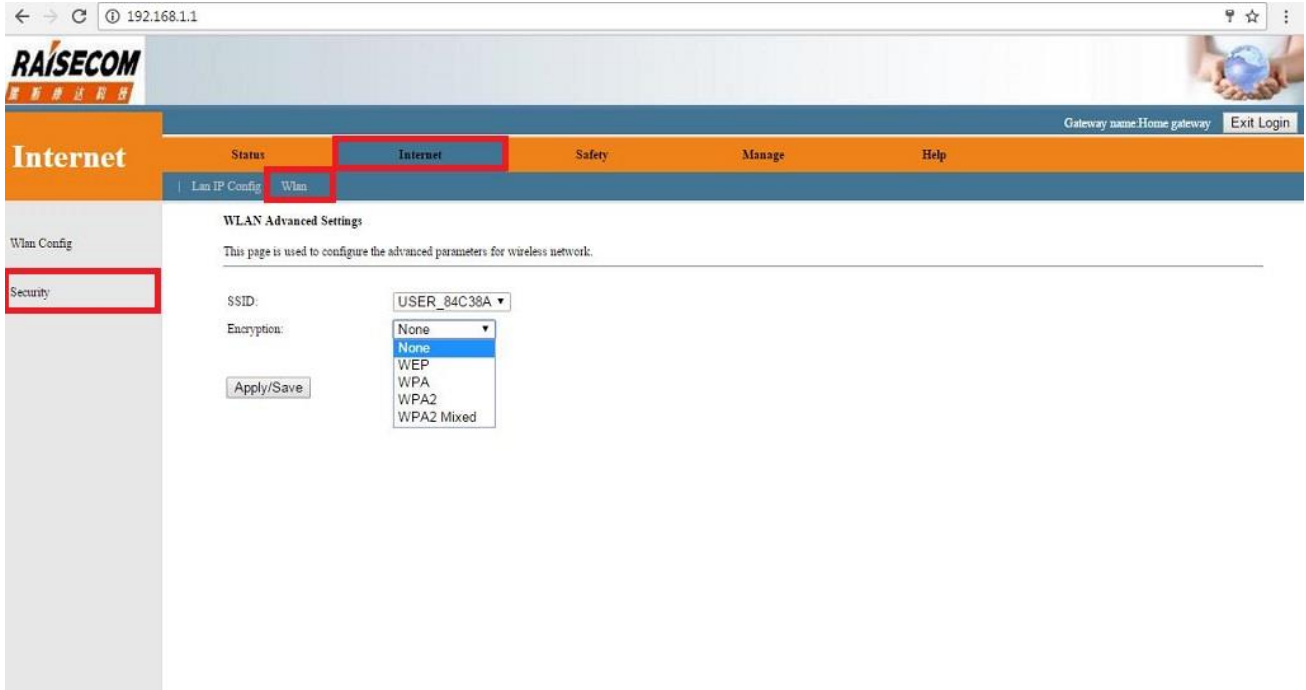

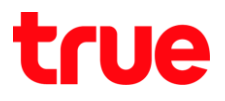

#### หน้าจอตัวอย่าง Security IIUU WEP

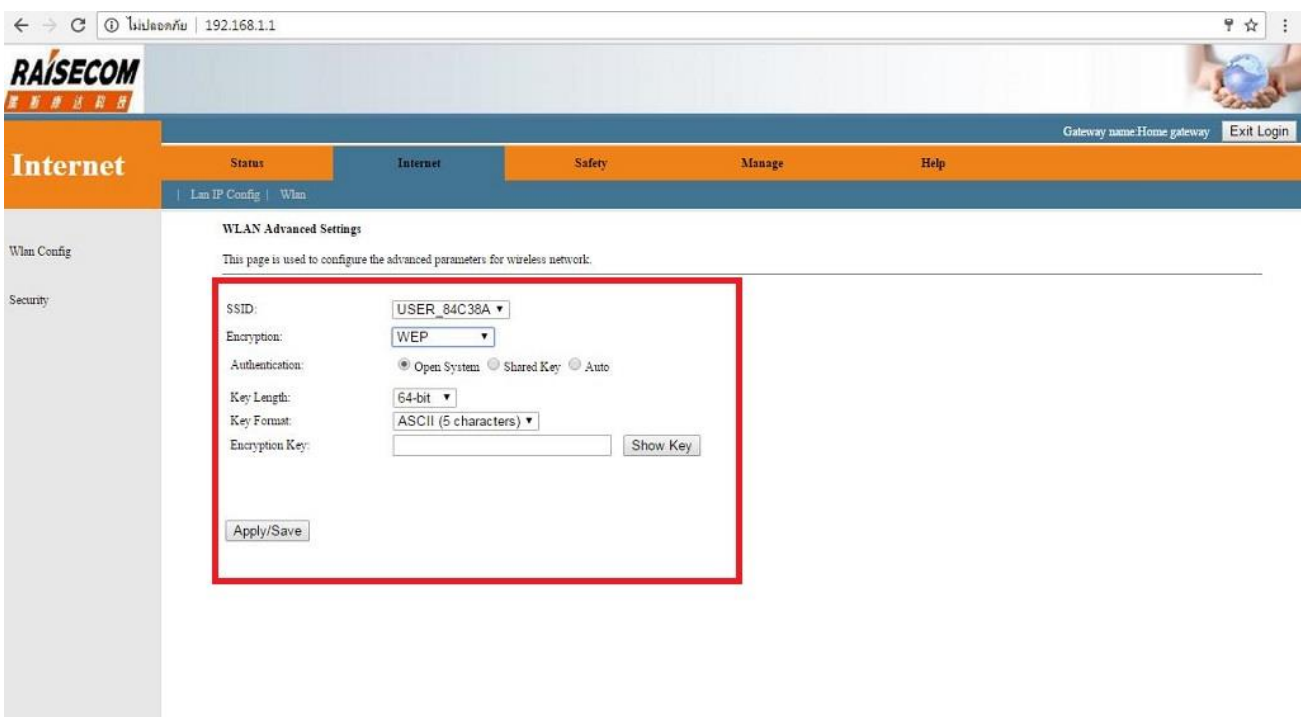

# หน้าจอตัวอย่าง Security แบบ WPA

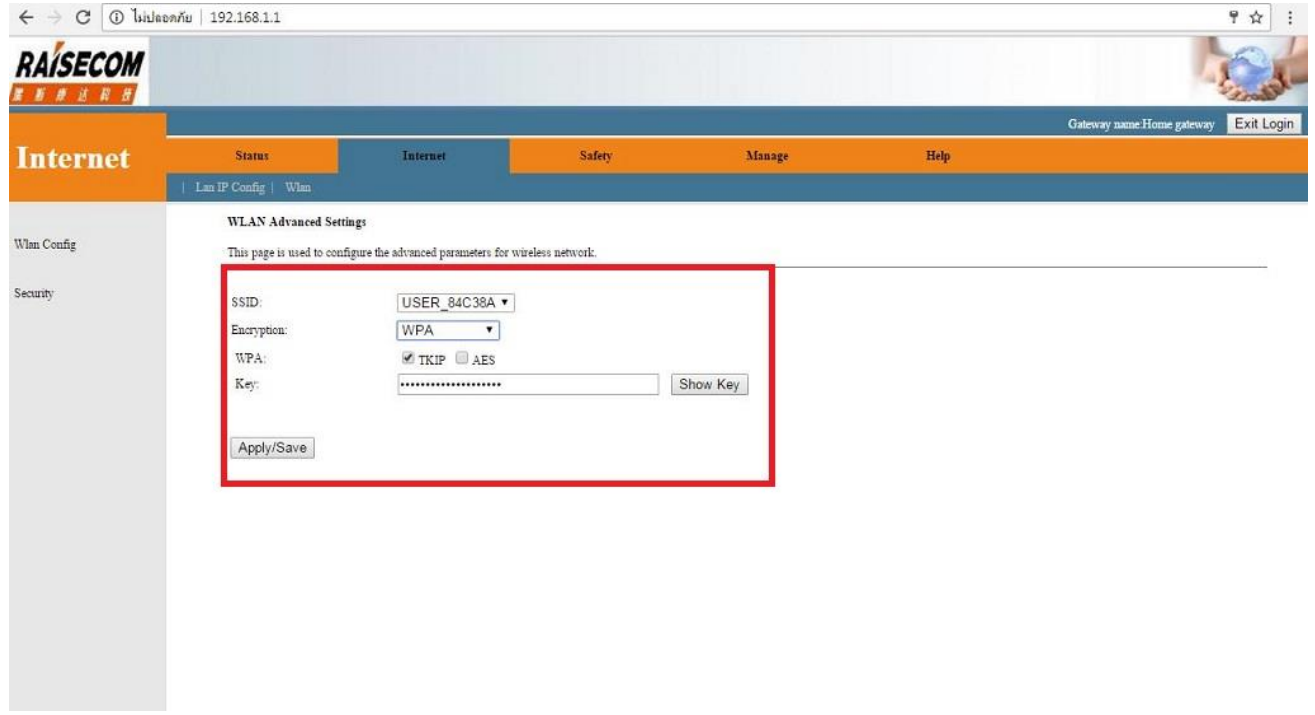

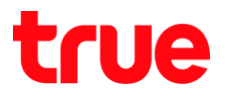

#### หน้าจอตัวอย่าง Security แบบ WPA2

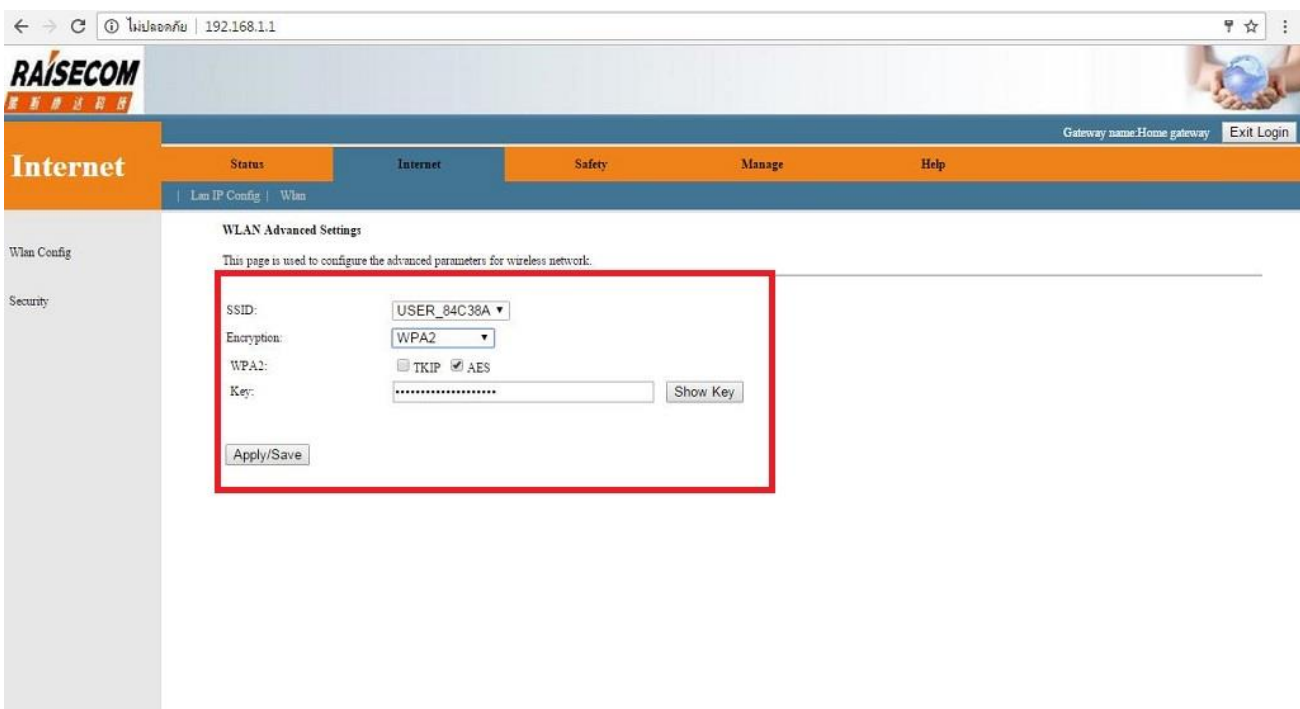

# หน้าจอตัวอย่าง Security แบบ WPA Mixed

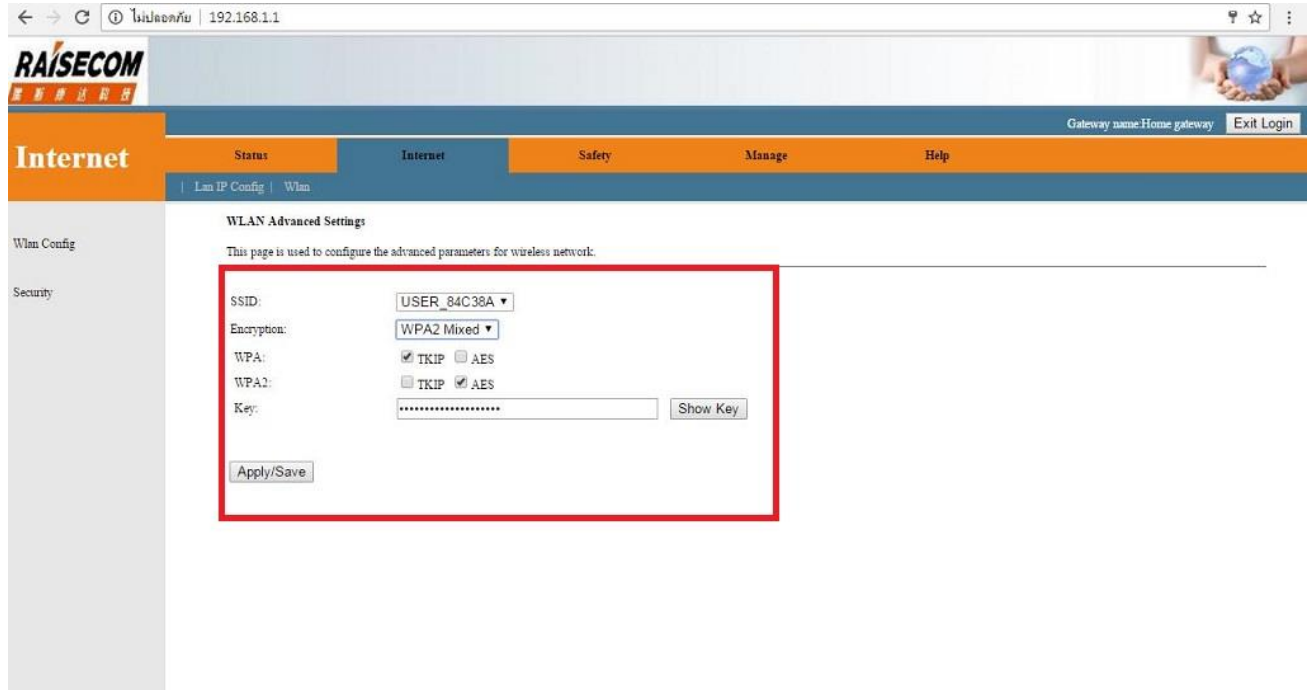